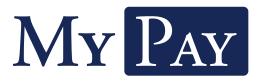

## **Electronic Paystub Quick-Start Guide**

This guide provides you with the basic quick-start information needed to log in and access your electronic documents quickly and easily. The instructions below highlight the steps for logging into the Doculivery system with a unique User ID and Password to access your online pay stubs and setup notification options with just a few quick clicks!

## **Getting Started**

- Point your internet browser to the following url: www.Doculivery.com/MyPay
- 2. Enter your User ID. 1

Your USER ID is:

The last four digits of your SSN plus your four digit birth year plus the first four letters of your last name.

Enter your initial Password.
You will be required to change your password upon initial log in.

## Your initial PASSWORD is:

The last four digits of your SSN plus your four digit birth year.

- 4. Click the Log In button. 3
- 5. Once you have logged in and changed your password, please make a note of your new password for future reference.
- Once logged in, you will see the main screen which is organized by tabs. Click on the Pay Stubs tab 4 to see a list of all pay dates for which you have a pay stub. To see the entire pay stub for a particular date click on the view icon in the Click To View column on the left side of the screen. 5

## **Setting Up Notifcation Options**

Click on the Pay Stubs tab 4. On the right side of the screen, select the appropriate bar
to setup email or text message notifcations.

|           | PLEASE LOG-IN TO THE DOCULIVERY SYSTEM.                                                                                                    |
|-----------|----------------------------------------------------------------------------------------------------|
|           | Your initial User Login ID is the last four digits of your SSN plus your four digit birth year plus the first four letter<br>of your last name. Once you have logged in, you should change your initial Login ID under the "Manage Your<br>Account" tab. |
| User ID:  | 1                                                                                                    |
|           | Your initial password is the last four digits of your SSN plus your four digit birth year.                                                                                                    |
| Password: | 2 Forgotten Password?                                                                                                    |
|           | Log In 3                                                                                                    |
| F         | or assistance, contact your company's HR Specialist or Payroll Manager.                                                                                                    |
| c         | lick here for User Guide                                                                                                    |

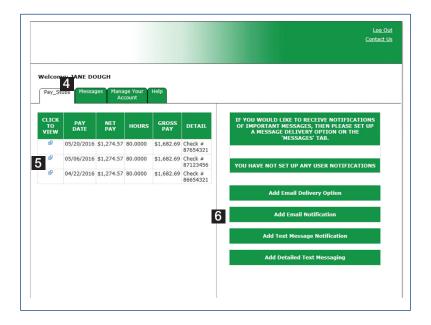